# 20.1 Public Share Options for Folders

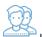

In the User Portal, you can configure how you share a folder and with which users.

You can configure share options when:

- You first create the Share using Advanced Options this button is available on the window that opens after you right-click a file and then select Share.
- · After you create the share using Manage Share this button is available in Shared Files after you select a file that is already being shared.

Both of these options open the Manage Share window. The Manage Share window contains two panels for configuring access.

| SHARE OPTIONS panel                                                                                                    | SHARE PERMISSIONS panel                        |                                                                          |
|----------------------------------------------------------------------------------------------------|------------------------------------------------|--------------------------------------------------------------------------|
| Share Options                                                                                                    | Share Permissions                              |                                                                          |
| Shared File/Folder  /me/Sub1  Share Name  xZa4aasFcLAzHIBq  Expires (Optional)  Never Expires Captional)  No Restrict Downloads (Optional)  No Restrictions Restrict to  Email File Change Notifications  YES NO  Enable Password Protection  YES NO | Allow Everyone     Allow Selected Users/Groups | View + Download View + Download + Up View + Upload View Only Upload Only |
| Update                                                                                                    |                                                |                                                                          |

## What Do You Want to Do?

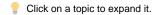

In the Manage Share for file window, you can set the following SHARED OPTIONS:

| Option Settings Description |
|-----------------------------|
|-----------------------------|

| Share File<br>/Folder                 | current<br>location of<br>the folder            | Although you can type in this field and click Update, you cannot change the folder path here.  To change the location of the folder, in the User Dashboard, right-click the folder and select Move.                                                                          |
|---------------------------------------|-------------------------------------------------|----------------------------------------------------------------------------------------------------|
| Share Name                            | a randomly-<br>generated<br>name                |                                                                                                    |
| Expires                               | <ul><li>Never Expires</li><li>Expires</li></ul> | By default, this is set to Never Expires.  If set to Expires, identifies a date in the future when this folder is no longer shared. When a share expires, the link only becomes unusable to other users. The folder is not removed or changed when the sharing link expires. |
| Restrict<br>Downloads                 | No<br>Restricti<br>ons     Restricte<br>d mode  | <ul> <li>No Restrictions - allows any user to download the folder contents an unlimited number of times. This is the default setting.</li> <li>Restricted mode - allows any users to download the folder contents a limited number of times.</li> </ul>                      |
| Email File<br>Change<br>Notifications | • YES<br>• NO                                   | By default, this is set to YES.  • If set to YES, then an email notification is sent when a file in the folder is opened or downloaded for a public share.                                                                                                    |
| Enable<br>Password<br>Protection      | • YES<br>• NO                                   | By default, this is set to NO.  If set to YES, then a user who wants to access this file must provide a password first.  When you share this link through the FileCloud email template, the password information will be given.                                              |

### To configure how a file is shared:

- 1. Open a browser and log on to the User Portal.
- 2. On the left navigation panel, click Files.
- 3. Open the folder you want to share.
- 4. If the folder is already being shared, in the Details pane on the right, in the Sharing section, click Manage, and then skip to step 8.
- $\textbf{5.} \ \ \textbf{If the folder is not yet being shared, in the } \ \textit{Details pane on the right, in the } \ \textit{Sharing section, click +} \ \textit{Share.}$
- 6. On the Confirm dialog box, click OK.
- 7. On the Share Link dialog box, click Advanced Options.
- 8. On the Manage Share for folder window, in Share Options, to set a date when you want to stop sharing the file, select Expires and then either select a date using the calendar icon or type in a future date.
- 9. If you want to restrict the number of times the folder contents can be downloaded, select Restrict To and then type in a number greater than 0.
- 10. To disable sending an email notification when a file is opened or downloaded, in Email File Change Notifications, select No.
- 11. To require a user to enter a password before accessing the file, in *Enable Password Protection*, select *YES*. You can either use the randomly generated password or type in one of your own.
- **12.** To save your changes, click *Update*.

In the Manage Share window, you can configure who can access the file in the SHARE PERMISSIONS panel.

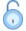

For public sharing, select *Allow Everyone*. You will be required to select one of the following options:

Table 1. Permission options for public folder sharing

| Permission      | Description                                                                                                    |
|-----------------|----------------------------------------------------------------------------------------------------|
| View Only       | Read access will allow users to view, or browse files in the folder.                                                                       |
| Upload Only     | This will allow the user to save a file to the FileCloud folder                                                                            |
| View + Upload   | Allows users to:  • view files in the folder • browse files in the folder • save a file to the FileCloud folder                            |
| View + Download | Allows users to:  • view files in the folder • browse files in the folder • save a file in the FileCloud folder to their desktop or client |

### View + Upload + Download

#### Allows users to:

- · view files in the folder
- browse files in the folder
- save a file to the FileCloud folder
- save a file in the FileCloud folder to their desktop or client

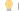

g If you want more security, you can use the SHARE OPTIONS panel to set a password.

### To configure public file sharing with everyone:

- 1. Open a browser and log on to the User Portal.
- 2. On the left navigation panel, click Files.
- 3. Open the folder you want to share.
- 4. If the folder is already being shared, in the *Details* pane on the right, in the *Sharing* section, click Manage, and then skip to step 8.
- 5. If the folder is not yet being shared, in the Details pane on the right, in the Sharing section, click +Share.
- 6. On the Confirm dialog box, click OK.
- 7. On the Share Link dialog box, click Advanced Options.
- 8. On the Manage Share for Folder window, in the Share Permissions panel, select Allow Everyone.
- 9. In the dropdown list of permissions, choose the level of permissions you want to grant.
- 10. To require a user to enter a password before accessing the folder, in the Share Options panel, in Enable Password Protection, select YES.
- 11. You can either use the randomly generated password or type in one of your own.
- 12. To save your changes, click Update.

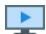

Watch a video about Public Share Options